# Starthjelp i MINITAB <sup>R</sup>

Versjon 16 for Windows

September 2010

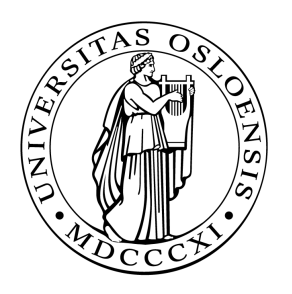

Avdeling for Statistikk Matematisk Institutt Universitetet i Oslo

## Innhold

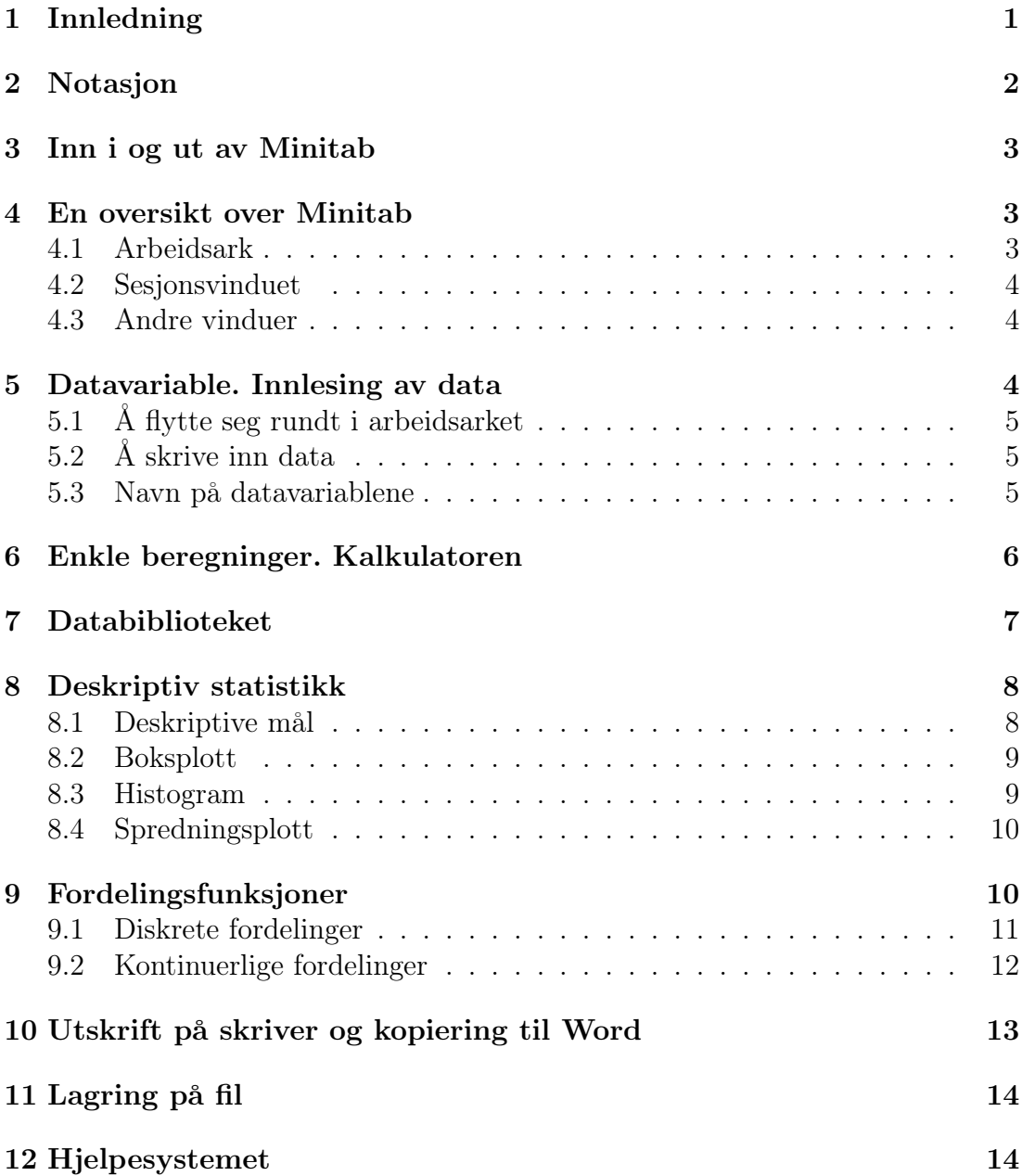

## 1 Innledning

Minitab er en statistikkpakke for PC som brukes i flere statistikkurs ved Universitetet i Oslo. Formålet med dette notatet er å hjelpe deg å komme i gang med å bruke Minitab. Det forutsettes at du har en viss erfaring med å bruke PC.

I avsnitt 2 gjøres det greie for den notasjonen som brukes i notatet, mens avsnitt 4 gir en kort, strukturell oversikt over Minitab. Disse to avsnittene bør du lese gjennom, men ikke nødvendigvis forstå fullt ut, før du setter deg ved en PC for å bruke Minitab for første gang.

I avsnittene 3–6 lærer du hvordan du starter og avslutter Minitab, og du får en første introduksjon til hvordan programmet fungerer i praksis. I avsnitt 7 omtales Minitabs databibliotek, og i avsnitt 8 bruker vi et datasett fra dette til å illustrere en del deskriptive statistiske metoder. Avsnitt 9 viser hvordan du kan beregne ulike sannsynlighetsfordelinger.

Avsnittene 3–9 kan du med fordel gjennomgå mens du sitter ved en PC og prøver ut de enkelte kommandoene. I disse avsnittene gjennomgås de enkelte kommandoene steg for steg. Men du bør forsøke å merke deg de generelle trekk som går igjen, slik at du etter hvert selv kan finne fram til kommandoer som ikke står beskrevet i dette heftet. Ytterligere kommandoer vil bli introdusert i forbindelse med undervisningen.

I avsnitt 10 forklares det hvordan du kan skrive ut resultater fra Minitab på papir eller få de kopiert inn i tekstbehandlingsprogrammet Word, mens det i avsnitt 11 gjøres rede for hvordan du kan lagre data og resultater til senere bruk. Minitab har et godt utbygd hjelpesystem. Dette kommer vi inn på i det avsluttende avsnitt 12.

Minitab har en egen hjemmeside (www.minitab.com). På denne fins en mengde stoff om Minitab. Merk spesielt at du der kan finne en (delvis web-basert) innføring i Minitab<sup>1</sup>, og at du kan laste ned til din egen PC en demoversjon for bruk i 30 dager (UiO har i tillegg en site-lisens som gjør at du kan laste ned programmet fritt til din egen PC). Hjemmesiden gir også opplysninger om hvordan du kan bestille en studentversjon av Minitab til permanent bruk.

Den første versjonen av dette notatet ble utarbeidet av Frode Viste i 1995. Notatet har senere blitt revidert av Lise Heier (1999), Ørnulf Borgan og Grete U. Fenstad (2000), Ingrid Glad og Anders Rygh Swensen (2005) og Geir Storvik (2010).

<sup>1</sup>Det fins også en innføring som kan startes fra Minitab selv, se avsnitt 12.

## 2 Notasjon

Vi gjør her kort rede for den notasjonen som brukes i notatet.

Minitabs navn på forskjellige elementer, norske navn på Minitab-elementer, faguttrykk fra dataverdenen m.m., er ofte plassert i anførselstegn slik: an "english expression" og et «norsk uttrykk».

Skrivemaskinskrift betegner vanligvis uttrykk du selv skal eller kan skrive ved hjelp av tastaturet. Ord og uttrykk som maskinen skriver på din dataskjerm, skrives i uthevet skrift og noen ganger i skrivemaskinskrift.

Dette er en tast på tastaturet ditt, mens dette er en figur på skjermen som forestiller en knapp du skal kunne trykke ned (ved å trykke på venstre musetast, samtidig som markøren på skjermen peker på figuren). I dialogbokser på skjermen er det, i tillegg til knappene, også små ruter og sirkler du kan klikke i. Disse betegnes  $\Box$  og  $\bigcirc$ . Kommandoer som hentes fra en rullegardinmeny, betegnes slik: Rullegardinmeny→kommando og Rullegardinmeny→undermeny→ kommando.

## 3 Inn i og ut av Minitab

Du kan starte Minitab på to måter:

- Dobbelklikk på det grønne og hvite MINITAB ikonet.
- Klikk på **Start** nederst i venstre hjørne og plasser markøren på **Programs**. Det kommer opp en meny til, og i denne finner du MINITAB. Plasser markøren her, og det kommer opp en tredje meny. Klikk her på det grønne og hvite MINITAB 16 ikonet.

For å avslutte Minitab velger du kommandoen File  $\rightarrow$  Exit.

## 4 En oversikt over Minitab

Dette avsnittet gir en oversikt for gjennomlesing før (og etter) første gang du bruker Minitab. Når du starter Minitab, får du normalt opp et stort vindu som inneholder to mindre vinduer: et sesjonsvindu og et arbeidsark. I hovedvinduet har du øverst en rekke med rullegardinmenyer:

File Edit Data . . . Help

Her finner du en stor mengde kommandoer for å sende utskrifter til skriver, gjøre statistiske beregninger, flytte mellom vinduer, tilpasse Minitabs oppførsel til dine egne behov og mye, mye mer. Når du blir bedre kjent med Minitab, vil du se logikken i hva slags kommandoer som er samlet i de forskjellige rullegardinmenyene. Etter hvert vil du antagelig kunne gjette deg fram til kommandoen for en bestemt ting du ønsker å gjøre eller ønsker å forandre på, som ikke står beskrevet i dette notatet.

#### 4.1 Arbeidsark

Minitab er til for å gjøre statistiske beregninger. Til det trenger en data, spesielt i form av tall. Disse dataene legges inn i en lagringsplass i datamaskinens hukommelse som kalles "worksheet" eller «arbeidsark». I et arbeidsark har du til enhver tid liggende et sett med data (eventuelt et tomt sett). Du kan arbeide med flere arbeidsark om gangen, og du kan slå flere arbeidsark sammen til ett. Du kan også lagre et arbeidsark permanent og hente det fram igjen siden, se avsnitt 11.

I et arbeidsark kan du lagre en stor mengde variable som i Minitab kan være av tre typer: konstant, vektor eller matrise. Det er vektorene som er mest sentrale, og vi vil i dette notatet konsentrere oss om disse.

Et arbeidsark ser ut som et regneark, slik du kanskje kjenner det fra Excel (men det er ikke et regneark). Hver loddrette kolonne svarer til en vektor. Så

i arbeidsarket kan du se innholdet, eventuelt deler av innholdet<sup>2</sup>, av hver av vektorene dine. Du kan også skrive inn flere data eller rette opp gamle data direkte i dette vinduet. I arbeidsarket vil tekstvektorer tillegges en T i referansen, for eksempel C1-T i stedet for C1.

De fleste Minitab-kommandoer opererer på en eller flere «kolonnevektorer» av tall. Slik sett er det kolonnen som er den sentrale enheten. Men det finnes også Minitab-kommandoer som kan behandle data ordnet i radvektorer (hele eller deler av vannrette rader i arbeidsarket).

I Minitab er det ingen logisk sammenheng mellom dataene i en rad i arbeidsarket, men det vil oftest være det i dataenes virkelige betydning: I et typisk datasett vil alle dataene i en kolonne være samme type måling, kode eller tekst for mange forskjellige individer, mens alle data i samme rad er forskjellige målinger, koder og tekster for samme individ. Dvs kolonner svarer til variable, og rader svarer til individer.

#### 4.2 Sesjonsvinduet

Vanligvis vil Minitab produsere et resultat (eller en feilmelding<sup>3</sup>) etter en kommando. Hvis alt går bra, vil Minitab produsere et resultat som er enten tekstlig eller grafisk. Resultater som består av tall og tekst, vises fram i sesjonsvinduet.

#### 4.3 Andre vinduer

Noen kommandoer produserer pene grafiske resultater. Slike resultater kommer opp i et eget grafisk vindu. Minitabs hjelpesystem starter også egne vinduer (se avsnitt 12). Vinduene kan fjernes ved å klikke på  $\overline{\mathbf{x}}$ , som står øverst i høyre hjørne, eller lagres i bakgrunnen ved å klikke på  $\Box$ . I det siste tilfellet vil vinduet være tilgjengelig fra Windows. . Minitab har også noen andre vinduer du kan få fram, og som kan være til hjelp i arbeidet. Gi kommandoen Window → Project Manager og prøv deg fram.

## 5 Datavariable. Innlesing av data

I dette avsnittet skal du lære å flytte deg rundt i arbeidsarket, å skrive inn data, og å gi navn til en datavariabel (vektor).

<sup>2</sup>Lange vektorer kan på grunn av plassmangel vanskelig vises i sin helhet.

<sup>3</sup>En feilmelding er en melding om at du har gitt en feilaktig eller ufullstendig kommando. En feilmelding kommer opp som en dialogboks der du må klikke på knappen **[OK]**. Deretter flyttes du tilbake til det stedet der Minitab oppdaget en feil, slik at du kan rette opp feilen.

#### 5.1 Å flytte seg rundt i arbeidsarket

Klikk hvor som helst i arbeidsarket. I cellen med en litt tykkere ramme omkring kan du skrive inn tall eller tekst. Trykk på piltastene på tastaturet  $(\lceil \cdot \rceil, \lceil \cdot \rceil, \lceil \cdot \rceil)$  og  $\rightarrow$ ) og se hva som skjer. Trykk tasten  $\sqrt{\text{RETURN}}^4$  et par ganger. Du beveger deg da fra celle til celle i samme retning som den lille pilen øverst til venstre i vinduet. Klikk på denne pilen så den peker til høyre i stedet for nedover, og trykk RETURN et par ganger til. Du beveger deg nå til høyre i stedet for nedover.

Hvis den lille pilen peker til høyre, vil  $\boxed{\text{crrel}} + \boxed{\text{retrun}}^5$  flytte deg til begynnelsen av neste rad, og hvis pilen peker nedover, vil  $\boxed{\text{crrel}}$  + RETURN flytte deg til begynnelsen av neste kolonne. Prøv selv.

### 5.2 Å skrive inn data

La oss skrive inn de to vektorene: 1 og 2 3 4  $\Omega$  $-11$ 8 −1 2, 5

Om en skal bruke komma eller punktum som desimaltegn, avhenger av hvordan PC-en er innstilt. I Minitab på universitetets maskiner brukes mest komma, og vi vil holde oss til det i dette notatet. Men prøv ut begge deler, så ser du hva som skjer når du bruker feil type.

- 1 Du starter om nødvendig med å klikke på den lille pilen øverst til venstre i arbeidsarket så pilen peker nedover.
- 2 Så går du til celle nummer 1 i den første vektoren: Klikk i cellen som er under C1 og rett til høyre for 1.
- 3 Tast så:

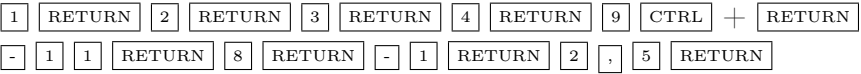

#### 5.3 Navn på datavariablene

Å referere til datavariable med C1, C2, osv. kan være upraktisk. I sesjonsvinduet kan du derfor sette navn på variablene. Prøv for eksempel å gi navn til kolonnen C1 ved å klikke på det grå feltet rett under C1 og så skrive positive der. Du kan fjerne navnet ved å klikke på cellen der navnet står, og så trykke **DELETE**. Prøv dette også.

<sup>4</sup> RETURN heter ofte ENTER eller CR , eller det kan være tegnet en pil ned-og-mot-venstre på tasten.

 $5$ Trykk og hold nede «kontrolltasten»  $\overline{CTL}$ , trykk  $\overline{RETURN}$  og slipp begge tastene.

## 6 Enkle beregninger. Kalkulatoren

Når vi skal foreta enkle (og mer kompliserte) beregninger, bruker vi ofte «kalkulatoren» til Minitab. I dette avsnittet skal vi se noen eksempler på hvordan denne kan brukes. Prøv selv!

Eksemplene forutsetter at du har lagret tall i vektorene C1 og C2 som beskrevet i avsnittene 5.1–5.2, og at du ikke har lagret noe i vektorene C11–C13.

- Du kan beregne summen av alle tallene i vektoren C1 slik:
	- 1 Velg rullegardinkommandoen  $Calc \rightarrow Calculator$
	- 2 Du er nå klar til å skrive i boksen til høyre for Store result in variable
	- 3 Skriv der hvor du vil lagre svaret: c11
	- 4 Klikk i boksen under Expression, eller tast  $\lceil \frac{\text{TAB}}{\text{TAB}} \rceil$
	- 5 Skriv Sum(c1) (eller finn Sum i rullemenyen, dobbeltklikk på denne og skriv inn c1)
	- 6 Klikk  $\boxed{\circ\kappa}$
- Du kan beregne  $\pi r^2$  (arealet av en sirkel) for r lik hvert av tallene i vektoren C1 slik:

Punktene 1, 2, 4 og 6 som over, og

3 Store result in variable: c12

5 Expression: skriv inn pi()\*c1\*\*2 Merk at de to parentesene må være med når du skriver pi()

• Du kan ta kvadratroten til hvert av tallene i vektoren C2 og lagre svarene i vektoren C13, slik:

Punktene 1, 2, 4 og 6 som over, og

- 3 Store result in variable: c13
- 5 Expression: skriv sqrt(c2), eller finn Square root i rullemenyen, dobbeltklikk på denne og skriv inn c2

Du får nå opp et vindu som forteller at du har gitt et ulovlig regnestykke, i dette tilfellet kvadratroten av et negativt tall. Du har nå muligheten til å rette opp feilen ved å trykke  $\frac{\text{Re-edit Last Dialog}}{\text{Rel-Cost} \times \text{Dialog}}$  eller å se bort fra kommandoene og starte på nytt ved å trykke **Cancel** 

Minitab bruker de samme symbolene og den samme prioriteten for de ulike regningsartene som de fleste programmeringsspråk. Merk spesielt at \*\* brukes for eksponering, og at vi som parenteser bruker de vanlige  $\lceil \cdot \rceil$  og  $\rceil \rceil$ .<sup>6</sup>

Hvis du gjorde eksemplene over, la du merke til at når du bruker kommandoen  $Calc \rightarrow Calculator$  på nytt, vil dialogboksen se ut som forrige gang du avsluttet denne. For å nullstille innholdet i alle elementene i boksen kan du trykke F3 . Da vil dialogboksen se ut som første gang du ga kommandoen. Dette gjelder for alle dialogbokser i Minitab.

Du har kanskje også lagt merke til at Minitab ikke skjelner mellom små og store bokstaver, for eksempel er det likegyldig om du i punkt 5 taster sqrt, Sqrt eller SQRT.

Kommandoene i Calculator gir ett svar for hvert tall i en vektor. Hvis du prøver å gjøre en operasjon som involverer to eller flere vektorer av forskjellig lengde, for eksempel C1+C2, får du en feilmelding som beskrevet ovenfor. Prøv selv!

## 7 Databiblioteket

I tillegg til data som du selv kan skrive inn, inneholder Minitab et stort bibliotek av data som kan benyttes til illustrasjons- og øvelsesformål. Du kan få informasjon om datasettene som ligger i dette databiblioteket:

- 1 Start med å velge kommandoen  $\text{Help} \rightarrow \text{Help}$
- 2 Du får da opp et delt vindu. I det venstre delen er det tre opsjoner. Klikk på Index . Da kommer det fram et vindu med en dialogboks og en boks med en rullemeny over ulike prosedyrer og begreper.
- 2 Skriv data sets på den første linja i dialogboksen. (Det holder å skrive nok til at linja med denne teksten blir markert i rullemenyen nedenfor.)
- 3 Klikk Sample data sets i rullemenyen og deretter **Display**

Da kommer det fram en lang liste med alle datasettene i den høyre delen av vinduet.

I det neste avsnittet skal vi bruke et datasett som heter Pulse. Dette inneholder data over 92 studenter som målte sin puls, før og etter at noen av dem løp på stedet i ett minutt. For å få nærmere informasjon om disse dataene leter du deg fram til linjen PULSE og klikker på denne.

For å hente datasettet fra databiblioteket (eller eventuelt et datasett du har lagret selv) må du først lukke hjelpevinduet. Gi deretter kommandoen File  $\rightarrow$ 

<sup>6</sup>Det er en god skikk å benytte nok parenteser i uttrykkene til at tvetydigheter unngås. Hvis du i det andre eksempelet er usikker på om  $\pi r^2$  betyr  $(\pi r)^2$  eller  $\pi (r^2)$ , kan du benytte parenteser. Som kjent er det det sistnevnte vi mener, og i eksempelet er parentesene utelatt.

Open Worksheet. I dialogboksen som kommer opp. Minitab vil her komme med et forslag til mappe. Klikk på Look in Minitab Sample Data folder nede til venstre i vinduet. Vinduet vil da inneholde en liste av datasett. Let deg fram til datasettet Pulse og klikk på dette og klikk  $\boxed{\circ_{\text{pen}}}$ . (Kanskje du får opplyst at innholdet i Pulse vil bli lagt til i prosjektet. Klikk **[OK]**.) Ta en kikk på dataene.

## 8 Deskriptiv statistikk

Minitab har flere kommandoer for deskriptiv (beskrivende) statistikk. La oss illustrere de viktigste av disse.

#### 8.1 Deskriptive mål

Du kan lett få beregnet en del viktige deskriptive mål for en datavektor: blant annet gjennomsnittsverdi (Mean), 5 %-trimmet gjennomsnitt (TrMean), empirisk standardavvik (StDev) og empiriske kvartiler (Q1, Median og Q3). Her følger tre eksempler, (a), (b) og (c), på framgangsmåten:

- 1 Gi kommandoen Stat→Basic Statistics→Display Descriptive Statistics
- 2 Nullstill om nødvendig med et trykk på F3
- 3 Velg de vektorene du vil ha statistikk over, for eksempel
	- (a) enten pulsmåling nr. 1:
		- \* Skriv c1, eller dobbeltklikk på linjen linjen C1 Pulse1
	- (b) eller alle datavektorene:
		- \* Klikk på linjen C1 Pulse1 og hold mustasten nede
		- \* Dra musen så musmarkøren flyttes ned til linjen C8 Activity og slipp tasten
		- $*$  Klikk  $\sqrt{\sqrt{\text{Select}}}$
	- (c) eller høyden til studentene sett i forhold til kjønn:
		- \* Klikk på linjen C6 Height og klikk deretter **Select**, eller dobbeltklipp på C6 Height
		- \* Klikk i boksen til høyre for By variable, klikk på linjen C5 Sex og klikk til slutt **Select**
- 4 Klikk **OK**

Resultatet kommer opp i sesjonsvinduet.

#### 8.2 Boksplott

Et boksplott gir en kompakt grafisk framstilling av dataene i en datavektor; blant annet blir området mellom nedre og øvre empiriske kvartil tegnet som en boks med den empiriske medianen som en strek inne i boksen (herav navnet).

Eksempel:

- 1 Velg Graph  $\rightarrow$  Boxplot
- 2 Det kommer da fram et bilde med fire ulike varianter. Man kan velge ved å klikke i den figuren som svarer til den en vil ha. Det markeres ved at figuren har svart bunn. Klikk på bildet markert med linjen Simple, og deretter  $\boxed{\odot K}$ .
- 3 Klikk på linjen C1 Pulse1 og klikk **Select**, eller dobbeltklikk på linjen C1 Pulse1
- 4 Klikk  $\boxed{\circ\kappa}$

Hvis du heller vil ha et boksplott for hvert kjønn, erstatt punkt 2-3 med

- 2 Klikk på bildet under linjen With groups, og deretter  $\boxed{\circ\kappa}$ .
- 3 Klikk på linjen C1 Pulse1 og klikk Select | eller dobbeltklikk på linjen C1 Pulse1. Klikk deretter i vinduet under linjen Categorical variables for grouping, deretter på linjen C5 Sex og  $k$ likk  $|S_{\text{elect}}|$ .
- 4 Klikk **OK**

Legg merke til at du i dialogboksen (før du klikker  $\boxed{\odot k}$  til slutt) har mange knapper å klikke på. Ved å klikke på disse kan du forandre utseendet på mange detaljer ved plottet. Eksperimenter selv – prøv for eksempel  $\sqrt{\frac{\text{Data Options}}{\text{Data Options}}}\$ . En annen viktig detalj er Help -knappen nederst i venstre hjørne i dialogboksen. Denne kan gi deg hjelp. Hvis du vil vite mer om boksplott, kan du få hjelp ved å klikke på denne knappen.

#### 8.3 Histogram

Du kan lage et histogram over pulsmålingene som ble gjort før noen av studentene hadde løpt:

- 1 Velg Graph  $\rightarrow$  Histogram
- 2 Det kommer da fram et bilde med fire ulike varianter. Man kan velge ved å klikke i den figuren som svarer til den en vil ha. Det markeres ved at figuren har svart bunn. Klikk på bildet markert med linjen Simple, og deretter  $\boxed{\odot K}$ .
- 3 Klikk på linjen  $C1$  Pulse1 og klikk  $\sqrt{\text{Select}}$ eller dobbeltklikk på linjen C1 Pulse1
- 4 Klikk  $\boxed{\circ\kappa}$

Sammenlign med boksplottet du har laget over den samme datavektoren. Ser du likheten?

Dette histogrammet er et frekvenshistogram. Vanligvis ønsker vi at histogrammet skal være normert, slik at dets areal er lik 1. For å få til dette må du gjøre slik:

- 1 Velg Graph  $\rightarrow$  Histogram
- 2-3 Som i eksemplet over
	- 4 Klikk Scale. I boksen som kommer fram klikker du på <u>[Y-scale type</u>]
	- 4 Klikk i  $\bigcap$  til venstre for **Density**. Sirkelen blir fylt av en sort kule:  $\bigcirc$ .
	- 5 Klikk  $\boxed{\circ\kappa}$  (og deretter  $\boxed{\circ\kappa}$  i dialogboksen).

For å få vite mer om histogramkommandoen kan du klikke på  $\boxed{\overline{\text{Heip}}}$  i dialogboksens nederste venstre hjørne.

#### 8.4 Spredningsplott

Et spredningsplott viser sammenhengen mellom to datavektorer. Du får for eksempel et plott over sammenhengen mellom høyden og vekten til studentene ved å gjøre slik:

- 1. Velg  $Graph \rightarrow Scatterplot$
- 2. Det kommer da fram et bilde med seks ulike varianter,som man kan velge ved å klikke i det som svarer til den en vil ha. Det markeres ved at figuren har svart bunn. Klikk på bildet markert med linjen Simple, og deretter  $\boxed{\circ\kappa}$ .
- 3. Om nødvendig: Tast  $\lceil \overline{53} \rceil$  for å nullstille
- 4. Klikk på linjen C6 Height, klikk på **Select** , klikk på linjen C7 Weight og klikk på **Select**
- 5. Klikk  $\boxed{\circ\kappa}$

## 9 Fordelingsfunksjoner

Ved hjelp av Minitab kan du enkelt slå opp kumulative fordelingsfunksjoner, inverse kumulative fordelingsfunksjoner (fraktiler) og sannsynlighetstettheter. For å slå opp fra en fordeling ved navn *fordnavn* velger du kommandoen Calc  $\rightarrow$ Probability Distributions  $\rightarrow$  fordnavn.

#### 9.1 Diskrete fordelinger

Du kan beregne sannsynligheter fra blant annet den binomiske fordelingen og Poisson-fordelingen ved hjelp av Minitab. Hva er for eksempel sannsynligheten for at en binomisk fordelt variabel med  $n = 20$  og  $p = 0, 3$  skal være lik 5? Denne sannsynligheten beregner du på følgende måte:

1 Calc  $\rightarrow$  Probability Distributions  $\rightarrow$  Binomial

```
2 (a) Probability
```
- 3 Number of trials: 20
- 4 Probability of success: 0,3
- $5 \quad \circledcirc$  Input constant: 5
- 6 Klikk  $\boxed{\circ\kappa}$

Før du går videre kan det være greit å først starte opp et nytt arbeidsark. Dette kan du gjøre ved File→New og deretter klikke på  $\boxed{\frac{\text{Minitab Worksheet}}{\text{Poisson}}$  $av$   $\boxed{OK}$ .

Hvis du vil beregne sannsynlighetene for alle tallene fra 0 til 20 på en gang, må du først lage en vektor med disse verdiene i C1. Dette kan du gjøre på følgende måte:

 $Calc \rightarrow Make$  Patterned Data  $\rightarrow$  Simple set of numbers

Store Patterned Data in: c1

From first value: 0

To last value: 20

Klikk  $\boxed{\overline{\text{OK}}}$ 

Du beregner så sannsynlighetene på samme måte som beskrevet over – det er bare å bytte ut punkt 5 med:

 $5 \quad \circledcirc$  Input column: c1

I stedet for å få svaret skrevet ut i sesjonsvinduet kan du skrive

#### Optional storage: c2

før punkt 6 og få svaret lagret i c2.

Du kan også beregne kumulative sannsynligheter. Framgangsmåten er den samme, men nå må du klikke i  $\bigcap$  til venstre for **Cumulative probability**.

#### 9.2 Kontinuerlige fordelinger

Du kan beregne sannsynlighetstettheter, kumulative sannsynligheter og fraktiler for en rekke kontinuerlige fordelinger, blant annet for normalfordelingen, den uniforme fordelingen, t-fordelingen og kjikvadratfordelingen. Vi illustrerer med normalfordelingen.

Hvis du ønsker å bestemme sannsynligheten for at en normalfordelt stokastisk variabel med forventning 2, 0 og standardavvik 0, 5 er mindre enn eller lik 1, 75, kan du gi kommandoene:

- 1 Calc  $\rightarrow$  Probability Distributions  $\rightarrow$  Normal
- 2 (a) Cumulative probability
- 3 Mean: 2,0
- 4 Standard deviation: 0,5
- $5 \quad \circledcirc$  Input constant: 1,75
- 6 Klikk  $\boxed{\circ\kappa}$

Hvis du ønsker å finne det tallet x som er slik at det er 30 % sannsynlighet for at den normalfordelte variablen er mindre enn x, det vil si at x er 30 %-fraktilen, kan du bruke:

- 1 Calc  $\rightarrow$  Probability Distributions  $\rightarrow$  Normal
- 2  $\odot$  Inverse cumulative probability

Punktene 3 og 4 som over.

- 5 (c) Input constant: 0,30
- 6 Klikk  $\boxed{\circ\kappa}$

Det er mulig å gjøre tabelloppslag for en lang rekke verdier i én operasjon. La oss vise hvordan du kan beregne sannsynlighetstettheten for en standard normalfordeling i hvert av de 241 punktene −3, 000, −2, 975, −2, 950, . . . , 2, 975, 3, 000 og lagre resultatet i c2:

- 1 Calc → Make Patterned Data → Simple set of numbers
- 2 Store Patterned Data in: c1
- 3 From first value: -3
- 4 To last value: 3
- 5 In steps of: 0,025
- 6 Klikk  $\boxed{\circ\text{K}}$  (og se i arbeidsarket)
- 7 Calc  $\rightarrow$  Probability Distributions  $\rightarrow$  Normal
- 8  $\odot$  Probability density
- 9 Mean: 0,0
- 10 Standard deviation: 1,0
- 11  $\odot$  Input column: c1
- 12 Optional storage: c2
- 13 Klikk  $\boxed{\text{OK}}$

Legg merke til at verdiene av sannsynlighetstettheten kommer fram i C2. Hvis du sløyfer punkt 11, vil verdiene komme fram som en tabell i sesjonsvinduet.

Nå kan du få et plott av standard normalfordelingen på følgende måte:

- 1  $Graph \rightarrow Scatterplot$
- 2 Klikk i bildet under linjen With Connect Line, deretter  $\boxed{\overline{\text{OK}}}$ .
- 3 Klikk på linjen C2, klikk på **Select**, klikk på linjen  $C1$  og klikk på  $\sqrt{\text{Select}}$
- 4 Klikk  $\boxed{\circ\kappa}$

Sammenlign med hvordan du laget et spredningsplott i avsnitt 8.4.

Prøv på tilsvarende måte å lage plott av den kumulative standard normalfordelingen eller av andre sannsynlighetstettheter du kjenner.

## 10 Utskrift på skriver og kopiering til Word

Du kan skrive ut innholdet i et vindu på papir på skriveren. Dette gjøres ved å aktivere det aktuelle vinduet (ved et klikk i vinduet eller ved Window  $\rightarrow$ *vindusnavn*) og så velge File → Print Session Window, Graph osv. – avhengig av hvilket vindu som er aktivert. Hvis den ansvarlige for din datamaskin har satt opp utstyr og programmer korrekt, skal det nå holde å klikke **DK**. Du kan også skrive ut bare deler av innholdet i et vindu. Du må da først merke det du vil ha skrevet ut. Det gjør du ved å gå til begynnelsen av området som skal skrives ut, holde nede venstre musetast og bevege musen slik at området som skal skrives ut blir markert. Deretter kan du velge File  $\rightarrow$  Print Session Window, Graph eller lignende og klikke **<u>OK</u>** 

Du kan også kopiere tekst fra sesjonsvinduet og lime det inn i et Worddokument. Marker det området av sesjonsvinduet du ønsker å kopiere og gi kommandoen Edit  $\rightarrow$  Copy. Flytt deg så til Word (Microsoft Word 2010)og innenfor dokumentet du ønsker å lime det inn i, klikk på høyre musetast og velg deretter passende Paste Options:. På lignende måte kan du kopiere en grafisk fil  $(\text{Edit} \rightarrow \text{Copy Graph})$  og lime den inn i et Word-dokument.

## 11 Lagring på fil

I stedet for å skrive (deler av) sesjonsvinduet eller en graf ut på papir kan du lagre det på en fil. Du merker det området som skal lagres, eller aktiverer den grafen du vil ha lagret (som beskrevet i forrige avsnitt), og velger så File  $\rightarrow$  Save Session Window As, Save Graph As. Innholdet i et grafisk vindu vil da bli lagret i Minitabs eget grafiske format, mens du fra sesjonsvinduet får lagret resultatene som en tekstfil.

Arbeidsarket kan lagres permanent med kommandoen File  $\rightarrow$  Save Current Worksheet (eventuelt File→Save Current Worksheet As). Hele prosjektet med (ett eller flere) arbeidsark, sesjonsvindu, grafiske vinduer, m.m. kan lagres med File  $\rightarrow$  Save Project (eventuelt File  $\rightarrow$  Save Project As).

På universitetet må du huske å lagre på ditt hjemmeområde (M-området)!

## 12 Hjelpesystemet

Minitabs hjelpesystem er meget godt utbygd. Det er faktisk så godt utbygd at du nok trenger litt øvelse for å sile hjelpen du kan få, dersom det ikke er helt konkrete spørsmål du forsøker å få svar på.

Generell hjelp får du ved å velge Help→Help eller trykke F1 på tastaturet. Da kommer det fram et todelt bilde, der den ene delen innholder en liste over temaer som blir behandlet. Den andre inneholder forklaringer av rullegardin menyen øverst i Minitab-vinduet. I en dialogboks vil det vanligvis være en  $\sqrt{\frac{He_{\text{lp}}}{H_{\text{elp}}}}$ -knapp nederst i vinduets venstre hjørne. Klikk på denne, og du får hjelp om dette temaet. I begge tilfeller kommer du inn på en tekstside i hjelpesystemet. En del ord eller linjer i teksten er understreket og skrevet i blå skrift. Hvis du flytter musen så markøren peker på en slik tekst, vil du se at markøren tar form av en hånd. Slike ord og tekstlinjer kan du klikke på og dermed få mer hjelp om den kommandoen eller det temaet som er understreket.

Det er også mulig å søke etter kommandoer og temaer du ikke kjenner hele navnet på. Men du må kjenne (eller gjette!) begynnelsen av navnet.

- 1 Velg Help  $\rightarrow$  Help
- 2 I den venstre delen av bildet som kommer opp klikk på  $\sqrt{\frac{I_{\text{Index}}}{I_{\text{Index}}}}$

3 Begynn å skrive navnet på temaet eller kommandoen du trenger hjelp om i dialogboksen. Hvis det i boksen under dukker opp noe interessant, klikk på emnet og deretter på  $\boxed{\overline{\textrm{Display}}}$ 

"Help" avsluttes ved å velge  $\boxed{\mathbf{x}}$ , eller det kan stoppes midlertidig ved å klikke  $\boxed{\mathbf{x}}$ . Hvis du ønsker mer hjelp om hjelpesystemet, kan du velge Help → How to Use Help.

Merk endelig at du fra Help-menyen kan starte opplæringsprogrammer ("tutorials") som gir deg en trinnvis innføring i ulike deler av Minitab.